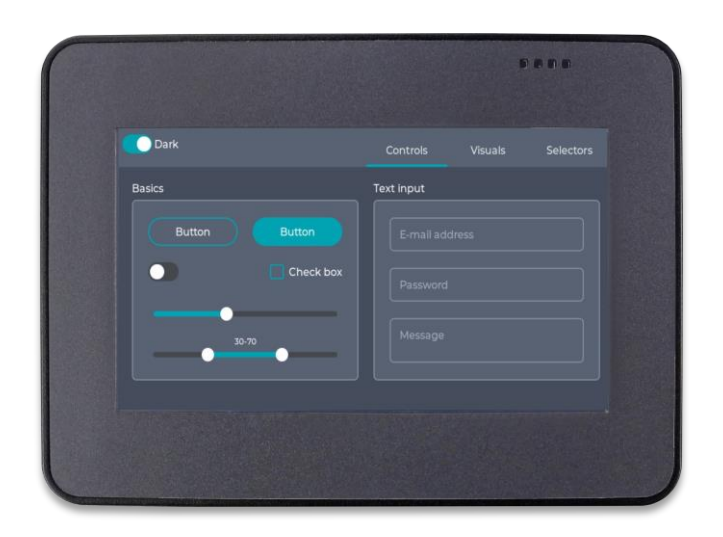

## **User's Manual QEC-M-043T**

DMP Vortex86EX2

EtherCAT Master Controller

4.3" HMI with Resistive Touch Screen

**(Revision 1.0A)**

### **REVISION**

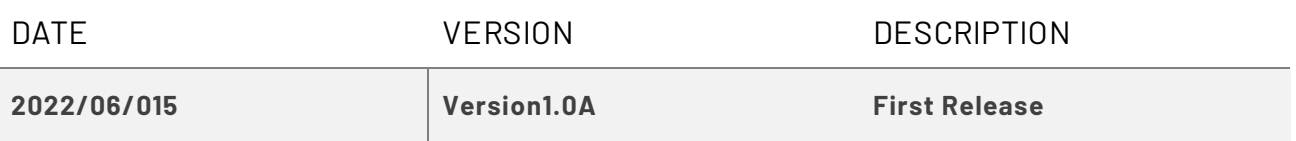

#### **COPYRIGHT**

The information in this manual is subject to change without notice for continuous improvement in the product. All rights are reserved. The manufacturer assumes no responsibility for any inaccuracies that may be contained in this document and makes no commitment to update or to keep current the information contained in this manual.

No part of this manual may be reproduced, copied, translated or transmitted, in whole or in part, in any form or by any means without the prior written permission of the ICOP Technology Inc.

©Copyright 2022 ICOP Technology Inc. Ver.1.0B June 2022

#### **TRADEMARKS ACKNOWLEDGMENT**

ICOP® is the registered trademark of ICOP Corporation. Other brand names or product names appearing in this document are the properties and registered trademarks of their respective owners. All names mentioned herewith are served for identification purpose only.

For more detailed information or if you are interested in other ICOP products, please visit our official websites at:

- ⚫ Global: [www.icop.com.tw](http://www.icop.com.tw/)
- ⚫ USA[: www.icoptech.com](http://www.icoptech.com/)
- ⚫ Japan: [www.icop.co.jp](http://www.icop.co.jp/)
- ⚫ Europe[: www.icoptech.eu](http://www.icoptech.eu/)
- ⚫ China[: www.icop.com.cn](http://www.icop.com.cn/)

For technical support or drivers download, please visit our websites at:

⚫ [https://www.icop.com.tw/resource\\_entrance](https://www.icop.com.tw/resource_entrance)

For EtherCAT solution service, support or tutorials, 86Duino IDE introduction, functions, languages, libraries, etc. Please visit the QEC website:

⚫ QEC:<https://www.qec.tw/>

This Manual is for the QEC series.

#### **SAFETY INFORMATION**

- Read these safety instructions carefully.
- Please carry the unit with both hands and handle it carefully.
- Make sure the voltage of the power source is correct before connecting the equipment to the power outlet.
- Do not expose your QEC device to rain or moisture to prevent shock and fire hazards.
- ⚫ Power Input voltage +24VDC @ 220mA (Typ.)
- Operating temperature between -20~+70<sup>o</sup>C.
- Keep away from humidity.
- When external storage is the main operating system storage, please turn off the power before inserting or removing it. Do not open the cabinet to avoid electrical shock. Refer to your nearest dealer for qualified personnel servicing.
- ⚫ Never touch un-insulated terminals or wire unless your power adaptor is disconnected.
- ⚫ Locate your QEC device as close as possible to the socket outline for easy access and avoid force caused by the entangling of your arms with surrounding cables from the QEC device.
- ⚫ If the equipment is not used for a long time, disconnect it from the power source to avoid damage by transient overvoltage.

#### *WARNING!*

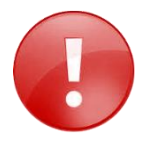

*DO NOT ATTEMPT TO OPEN OR TO DISASSEMBLE THE CHASSIS (ENCASING) OF THIS PRODUCT. PLEASE CONTACT YOUR DEALER FOR SERVICING FROM QUALIFIED TECHNICIAN.*

## <span id="page-4-0"></span>**Content**

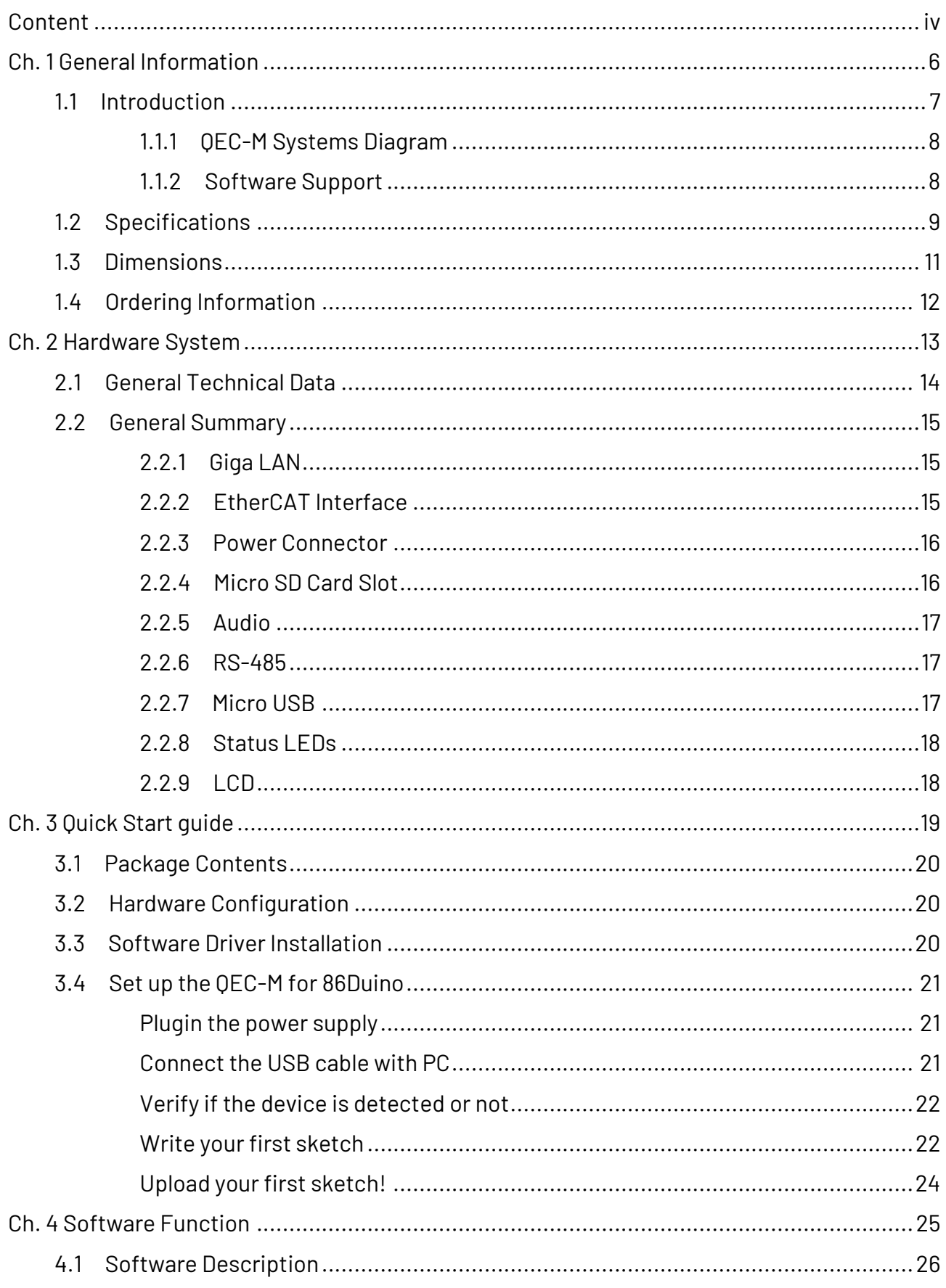

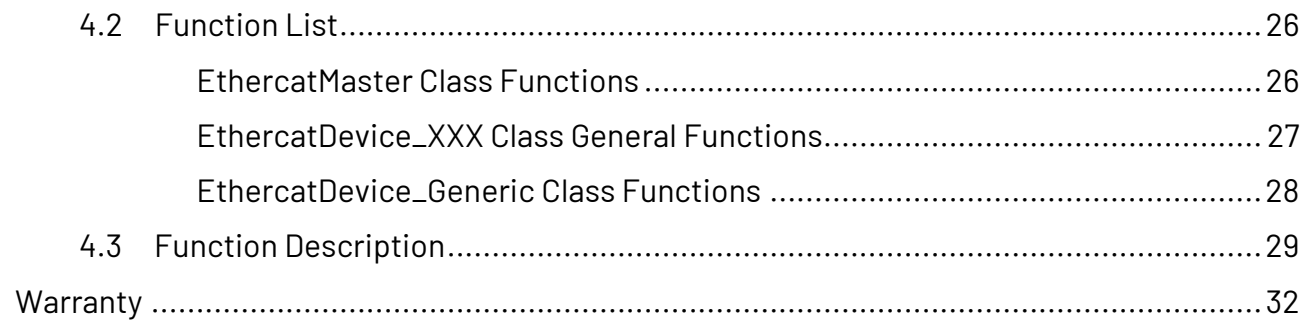

# <span id="page-6-0"></span>**Ch. 1**

## **General Information**

[1.1 Introduction](#page-7-0)

 [1.1.1 QEC-M Systems Diagram](#page-7-0)

[1.1.2 Supported Software](#page-8-1)

[1.2 Specifications](#page-9-0)

1.3 [Dimensions](#page-11-0)

1.4 [Ordering Information](#page-12-0)

### <span id="page-7-0"></span>**1.1 Introduction**

QEC (Quick to EtherCAT) is an Arduino-based EtherCAT System solution, through the Vortex86EX2 processor developed by DMP Electronics, meets the requirements of hardware and software Real-time. Become an EtherCAT device whose hardware and software are user-friendly and satisfy all users who expect to use EtherCAT in the market.

The list below gives a short summary of the master features:

- ⚫ Designed as a real-time Arduino Integrated development environment
- Distributed Clocks support
	- $-$  Configuration of the slave's DC parameters through the application interface.
	- Synchronization (offset and drift compensation) of the distributed slave clocks to the reference clock.
	- Optional synchronization of the reference clock to the master clock or the other way round.
- ⚫ CANopen over EtherCAT (CoE)
	- SDO upload, download and information service.
	- Slave configuration via SDOs.
	- SDO access from userspace and from the application.
- ⚫ File Access over EtherCAT (FoE)
	- $-$  Loading and storing files via the command-line tool.
	- Updating a slave's firmware can be done easily.
- Configuring EtherCAT cable redundancy
	- Two independent Ethernet interfaces can be used for EtherCAT cable redundancy.
	- $\overline{-}$  Cable redundancy offers resilience for the cabling.
	- Interruptions of the EtherCAT communication due to broken wires or unplugged LAN cables are avoided.
- ⚫ 86Duino IDE (Arduino based)
	- Simple-to-use API of Arduino with many examples
	- ArduBlock (Scratch tool)
	- HMI Editor (HMI design tool)
	- 86EVA (EtherCAT-based Virtual Arduino)

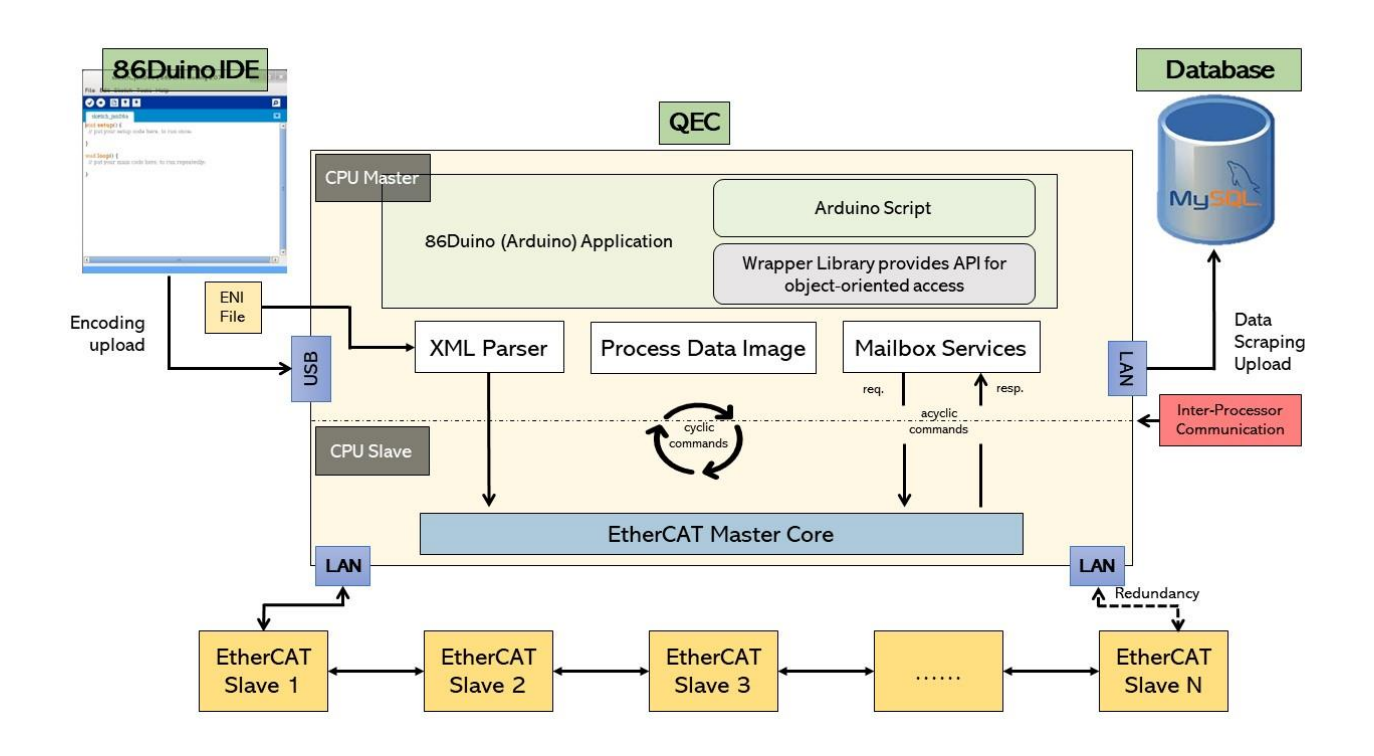

#### <span id="page-8-0"></span>**1.1.1 QEC-M Systems Diagram**

#### <span id="page-8-1"></span>**1.1.2 Software Support**

The 86Duino integrated development environment (IDE) software makes it easy to write code and upload it to QEC-M. It runs on Windows, Mac OS X, and Linux. The environment is written in Java and based on Arduino IDE, Processing, DJGPP, and other open-source software.

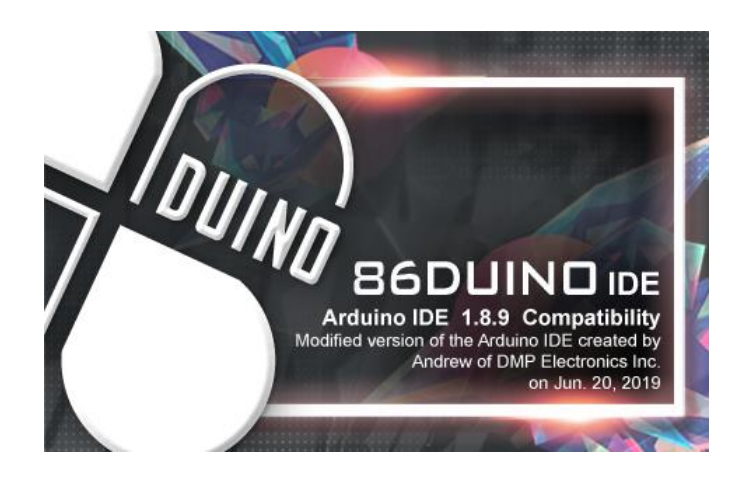

## <span id="page-9-0"></span>**1.2 Specifications**

#### **CPU BOARD SPECIFICATIONS**

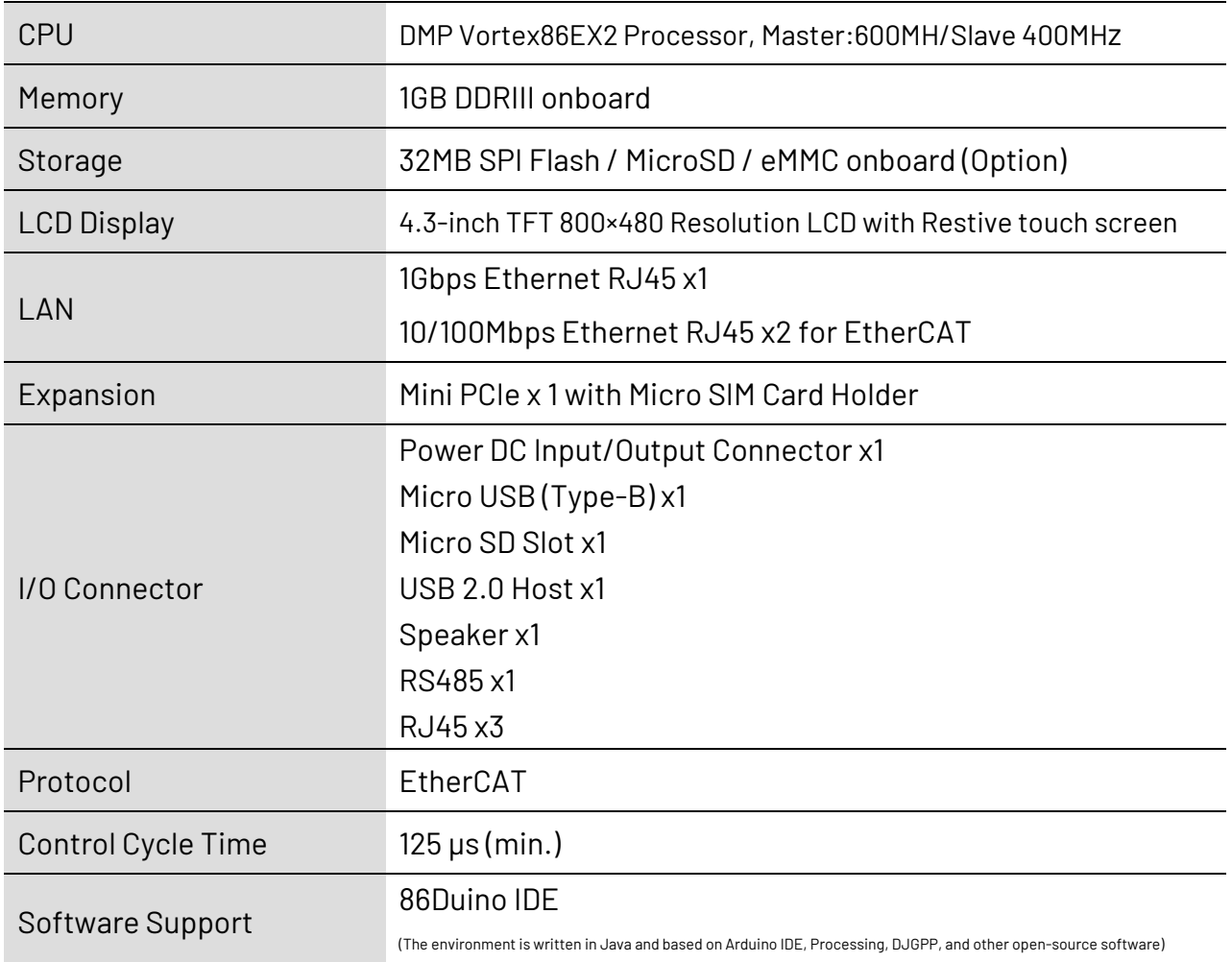

#### **MECHANICAL & ENVIRONMENT**

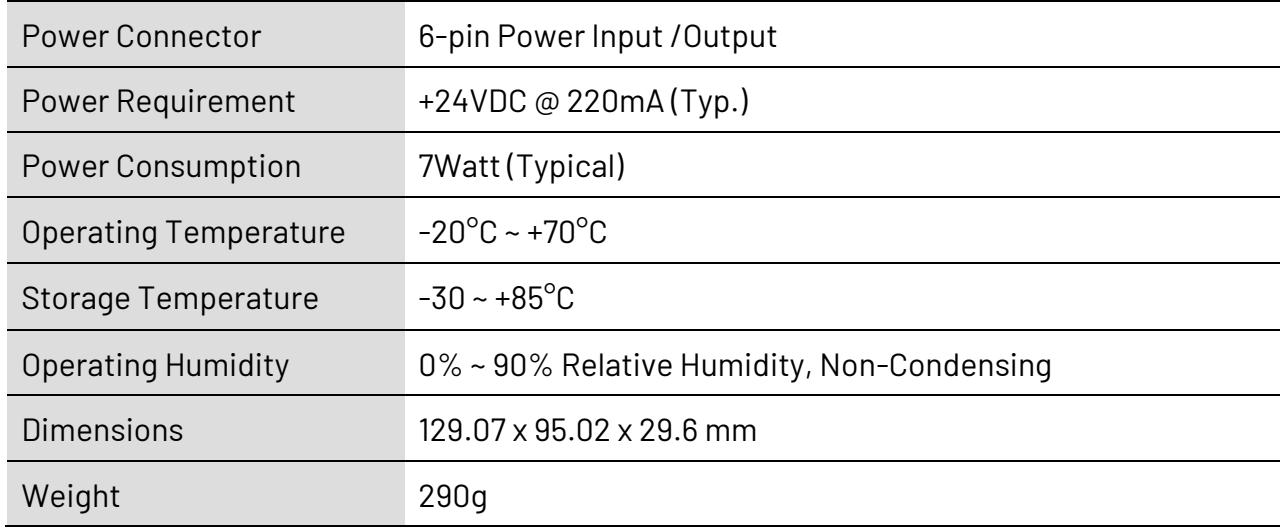

#### **LCD GENERAL SPECIFICATIONS**

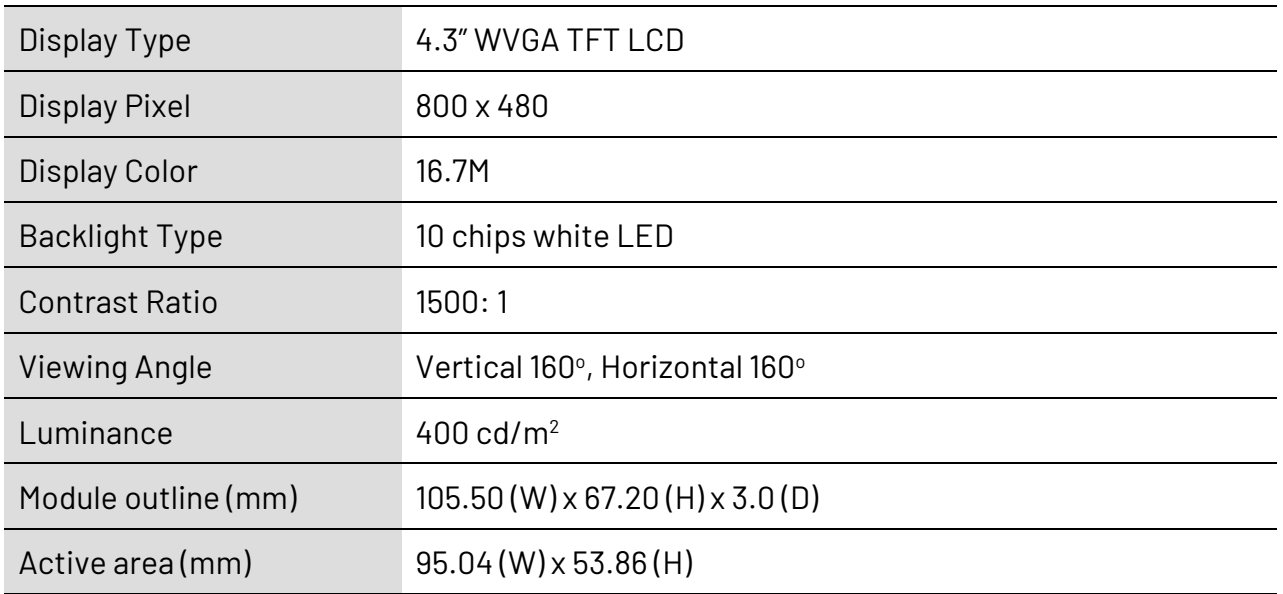

#### **TOUCHSCREEN**

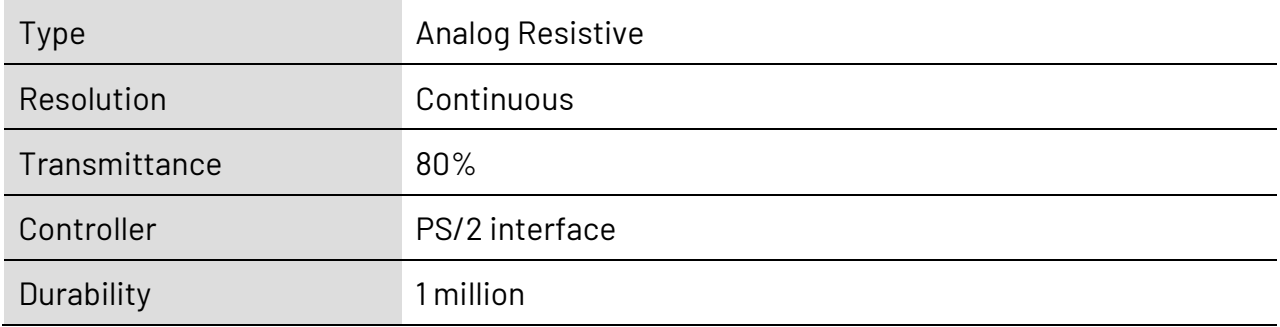

## <span id="page-11-0"></span>**1.3 Dimensions**

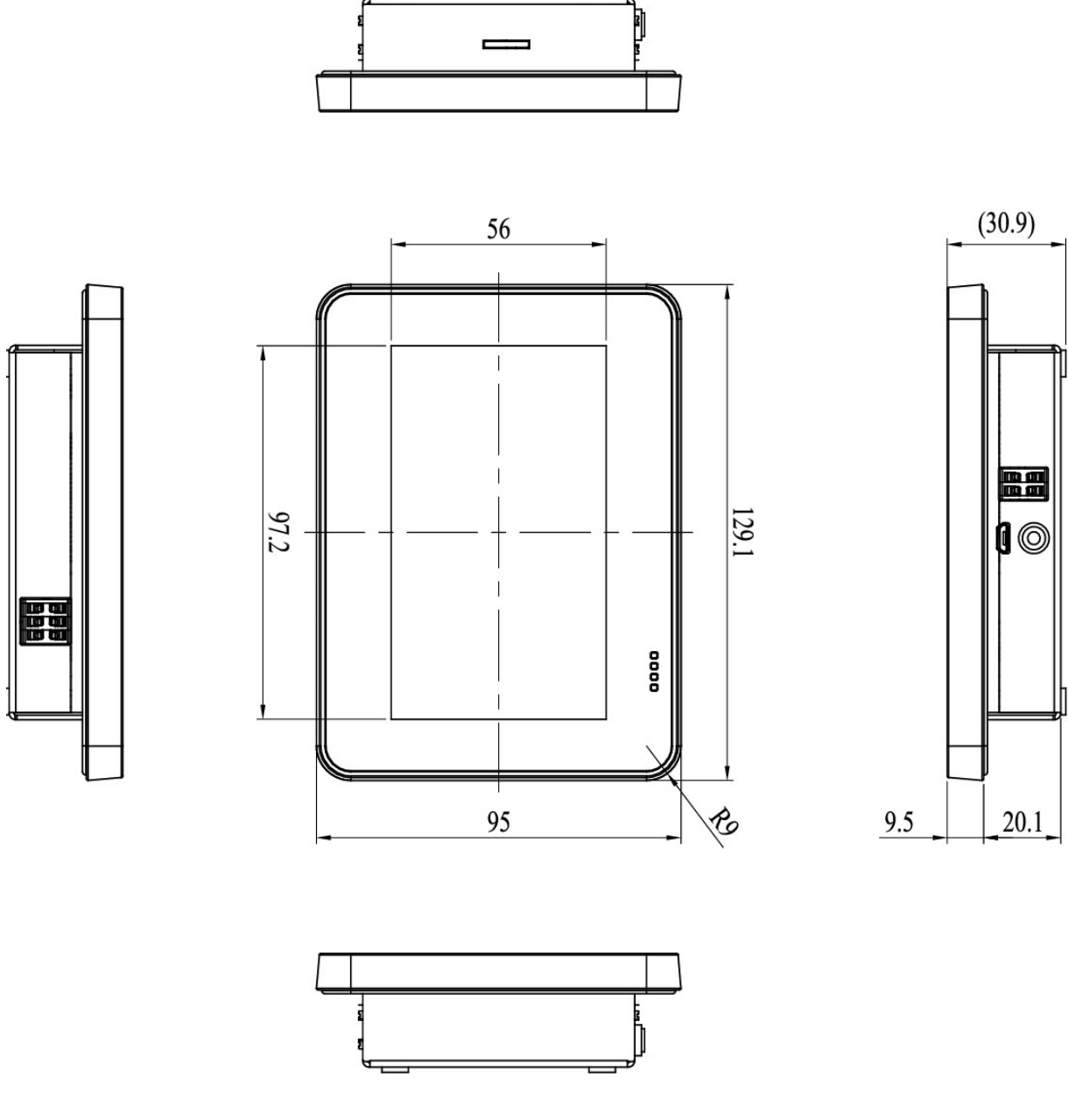

(Unit: mm)

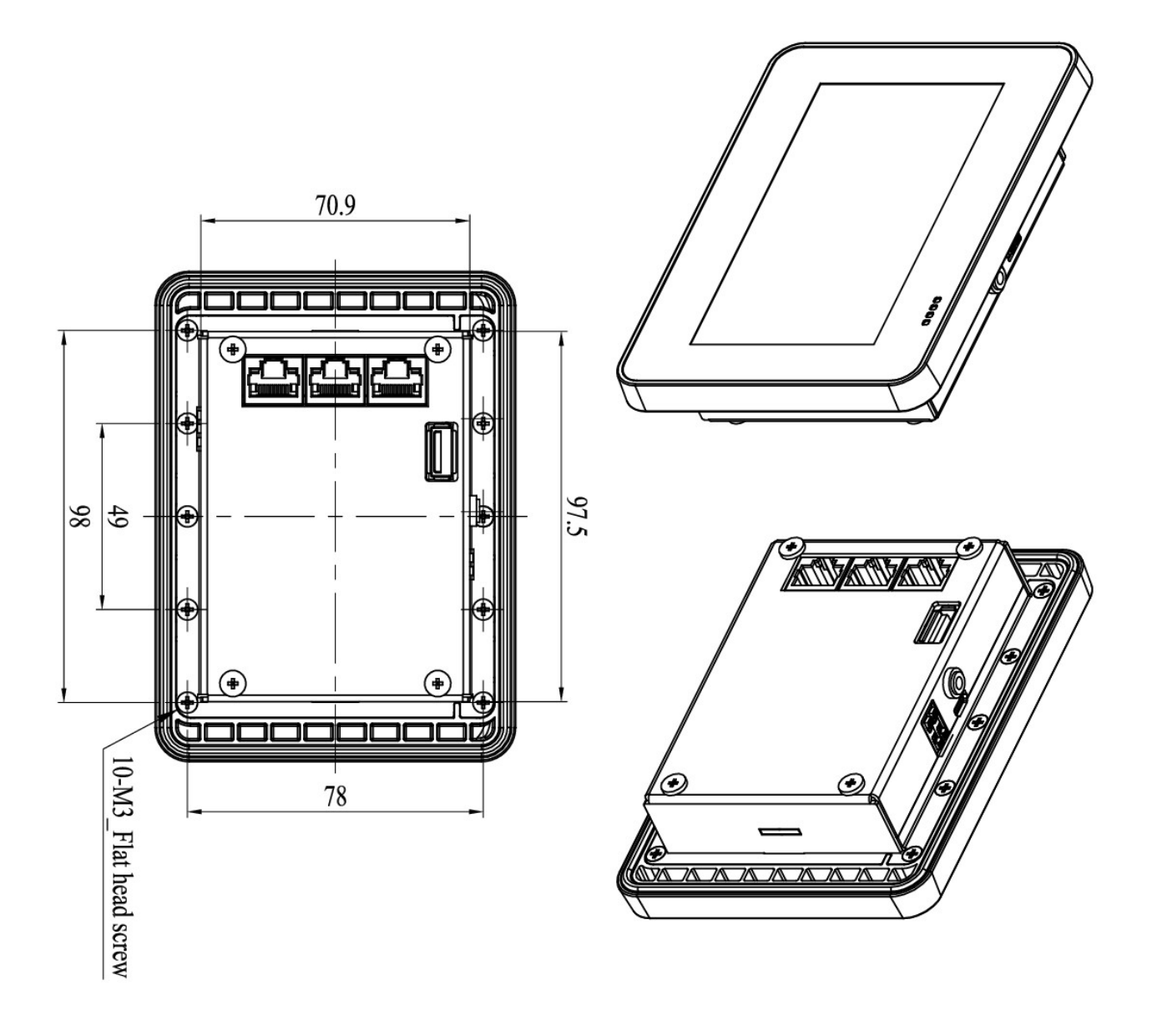

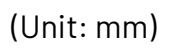

## <span id="page-12-0"></span>**1.4 Ordering Information**

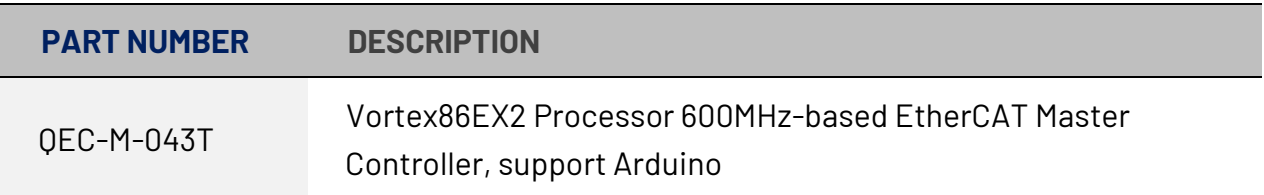

## <span id="page-13-0"></span>**Ch. 2 Hardware System**

[2.1 CPU Board Outline](#page-14-0)

[2.2 Connector Summary](#page-15-0)

## <span id="page-14-0"></span>**2.1 General Technical Data**

Back View:

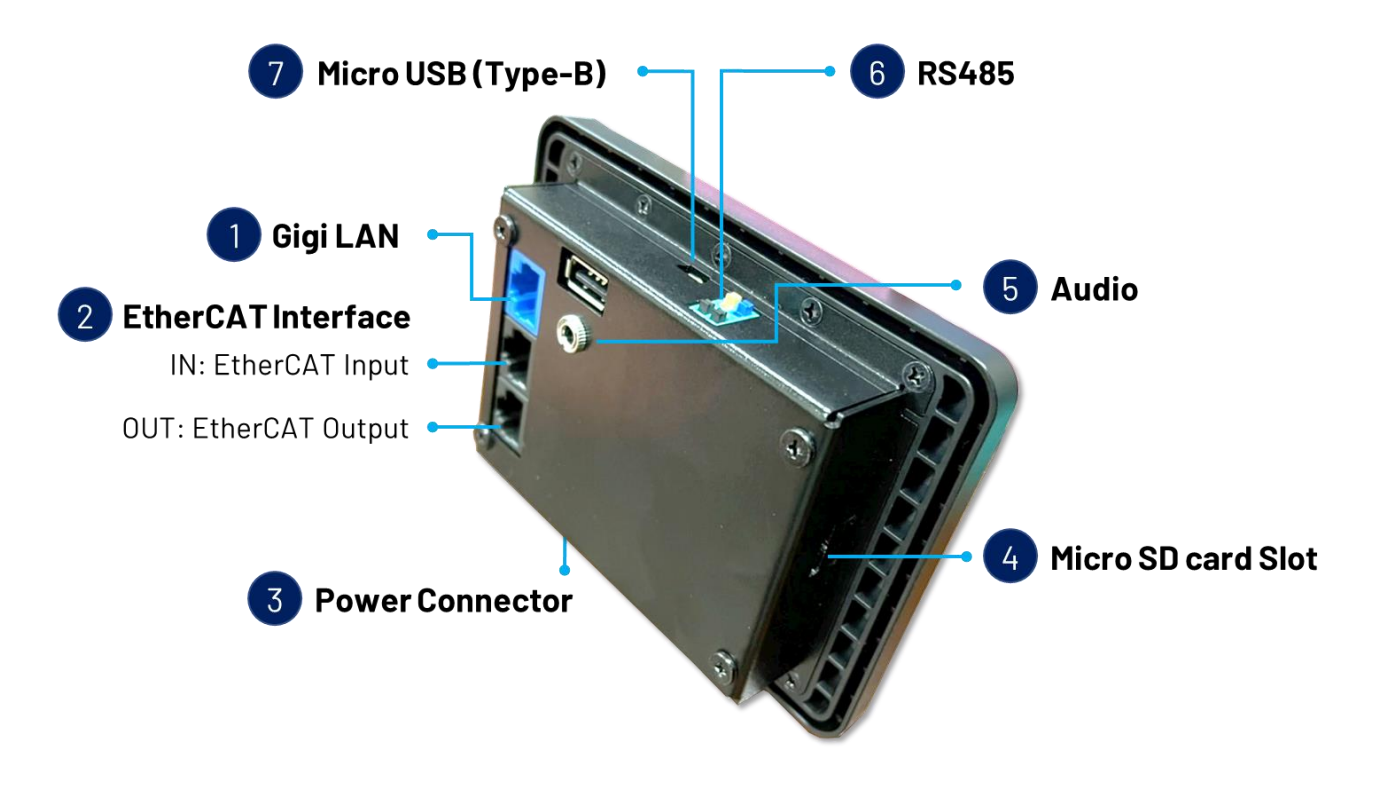

Front View:

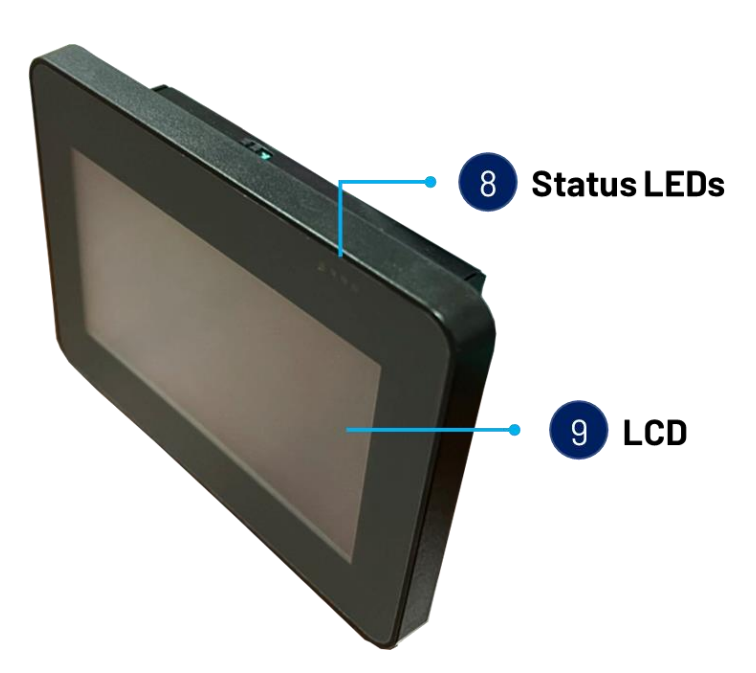

## <span id="page-15-0"></span>**2.2 General Summary**

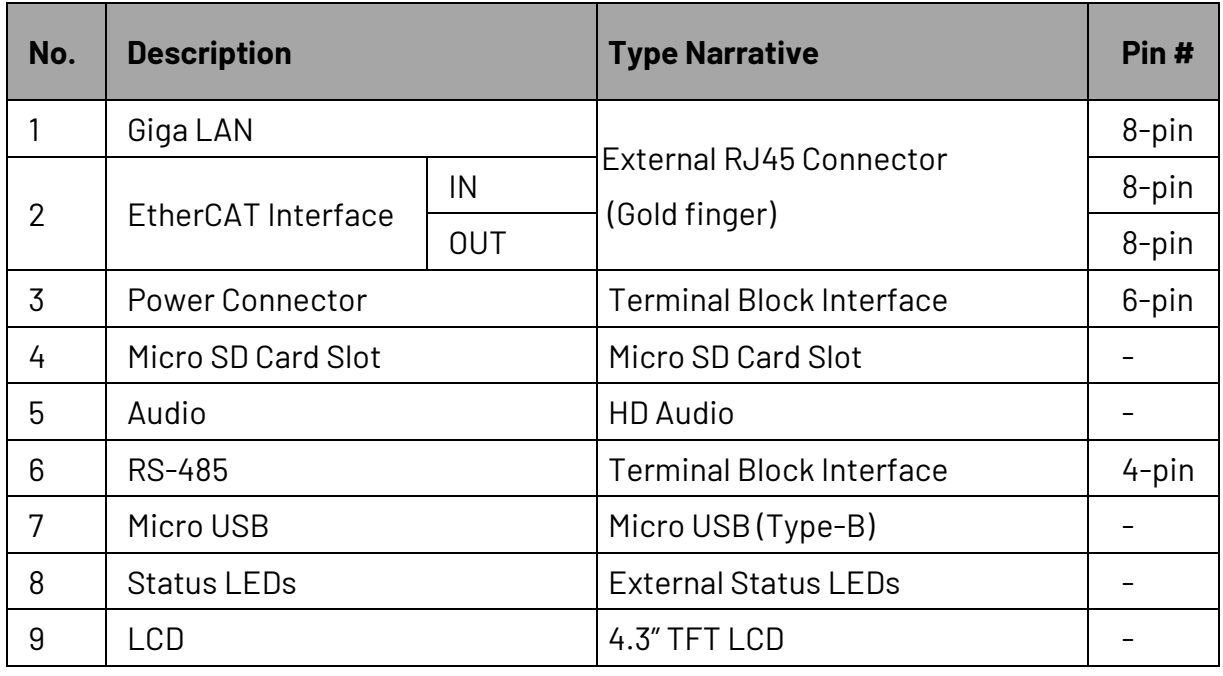

#### **2.2.1 Giga LAN**

<span id="page-15-1"></span>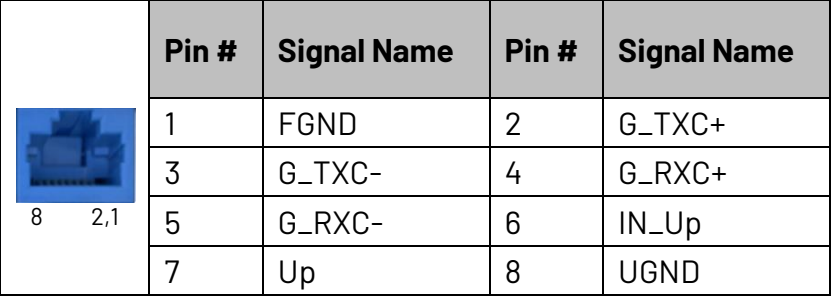

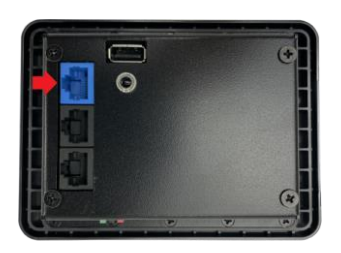

#### <span id="page-15-2"></span>**2.2.2 EtherCAT Interface**

EC IN (LAN1)

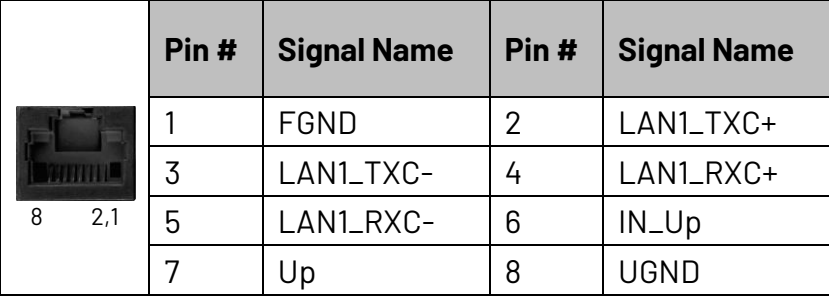

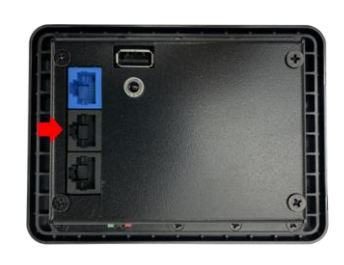

#### EC OUT (LAN2)

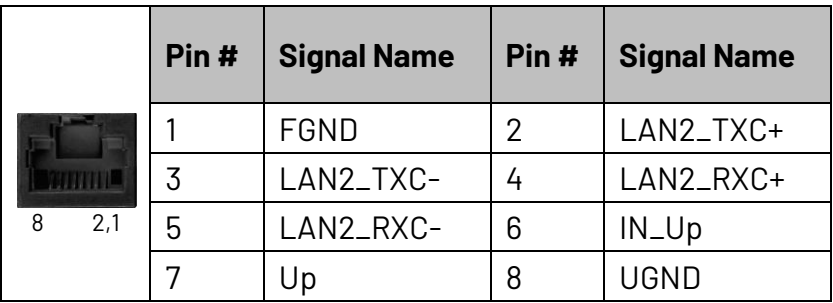

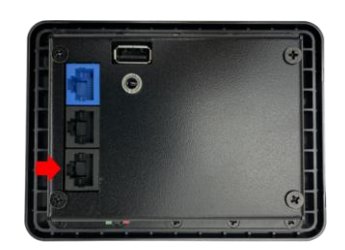

#### <span id="page-16-0"></span>**2.2.3 Power Connector**

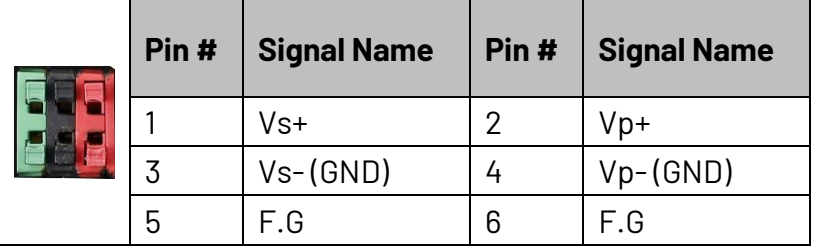

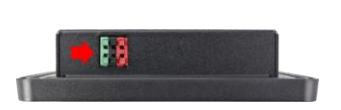

#### <span id="page-16-1"></span>**2.2.4 Micro SD Card Slot**

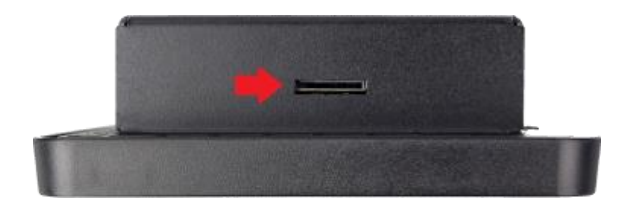

Standard Micro SD Slot. You can put a bootable Micro SD card.

#### <span id="page-17-0"></span>**2.2.5 Audio**

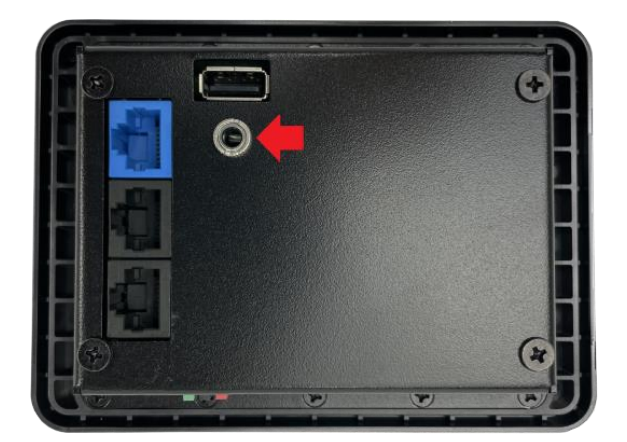

HD Audio (Line-Out).

#### <span id="page-17-1"></span>**2.2.6 RS-485**

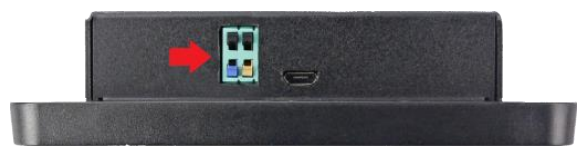

4-pin RS485.

#### <span id="page-17-2"></span>**2.2.7 Micro USB**

The Micro USB is mainly for programming upload.

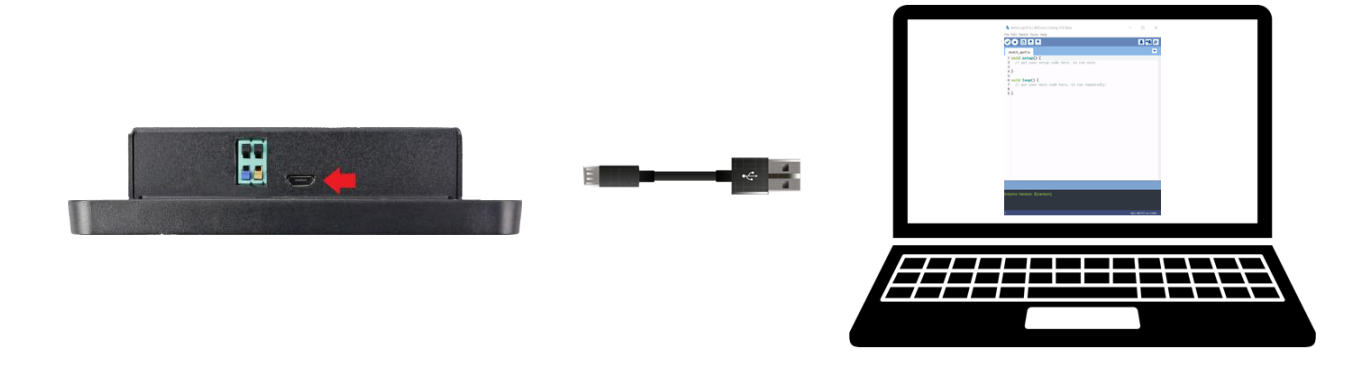

For quick start guide, please see [Ch. 3.](#page-19-0)

#### <span id="page-18-0"></span>**2.2.8 Status LEDs**

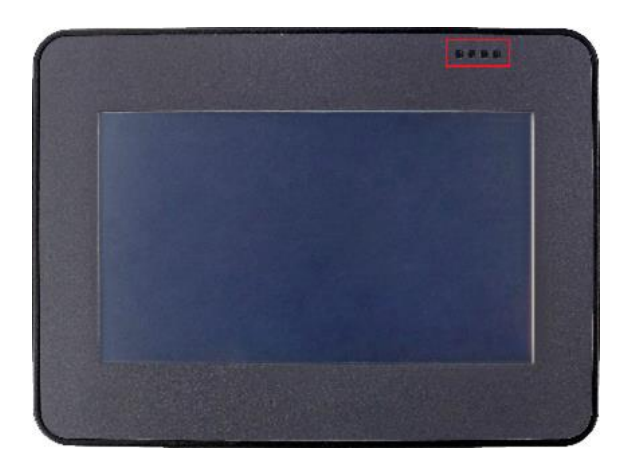

Customized 4 color: Red, Orange, Green, Yellow. 1\* Power Status (Right/Green) / 3\* Undefined

#### <span id="page-18-1"></span>**2.2.9 LCD**

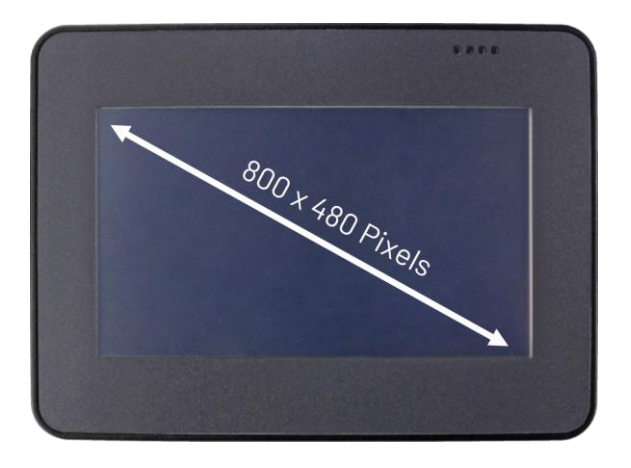

LCD Display, 4.3-inch TFT 800×480 Resolution LCD with Restive touch screen.

<span id="page-19-0"></span>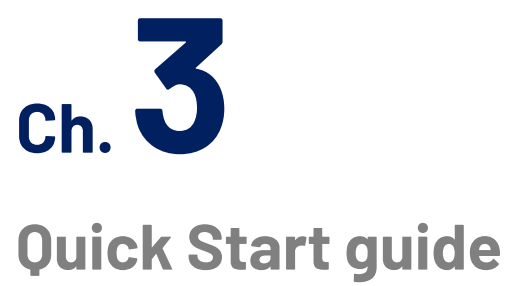

- 3.1 [Package Contents](#page-20-0)
- [3.2 Hardware Configuration](#page-20-1)
- [3.3 Software Driver Installation](#page-20-2)
- [3.4 Set up the QEC-M for 86Duino](#page-21-0)

## <span id="page-20-0"></span>**3.1 Package Contents**

The package includes the following items:

- ⚫ QEC-M
- Cable-set
- Product warranty card

If any of these items are missing or damaged, contact the dealer. Save the shipping materials and carton to ship or store the product in the future.

## <span id="page-20-1"></span>**3.2 Hardware Configuration**

The QEC-M Series will preinstall the development environment before shipping. User just needs to download the software and follow this user manual to set up the system configuration.

## <span id="page-20-2"></span>**3.3 Software Driver Installation**

You would download the software for QEC-M Series in the following steps:

- 1. Go to QEC website > Software and scroll down to find the "Download." Choose the corresponding 86Duino IDE version and download.
- 2. You will get a zip file, and please extract it.
- 3. After the above steps, you can see 86duino.exe.

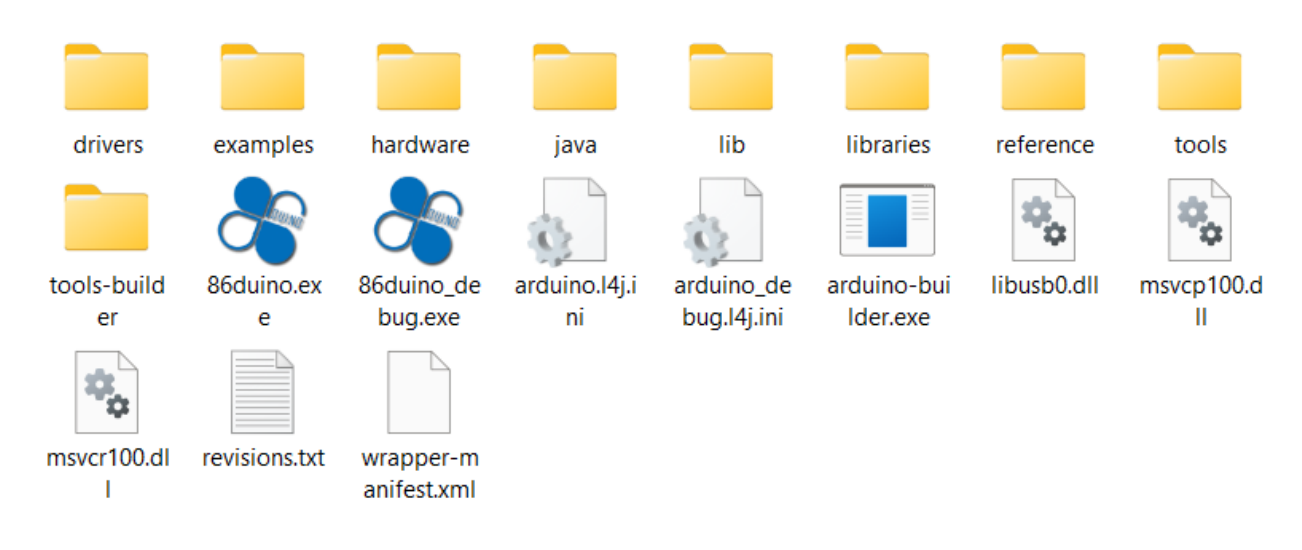

## <span id="page-21-0"></span>**3.4 Set up the QEC-M for 86Duino**

<span id="page-21-1"></span>This section works with the QEC-M products series and is based on Windows OS.

#### **Plugin the power supply**

There are two groups for the Power Supply in QEC-M-043T, Vs and Vp; Both power requirements can be range in 5V to 56V wide Voltages. After powering on, you'll see the power LED light up.

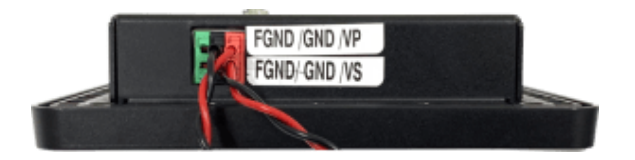

*Note: Vs for the system power; Vp for the peripheral power.*

#### <span id="page-21-2"></span>**Connect the USB cable with PC**

Please use the Micro USB to USB from QEC-M-043T to your PC which install the 86Duino IDE.

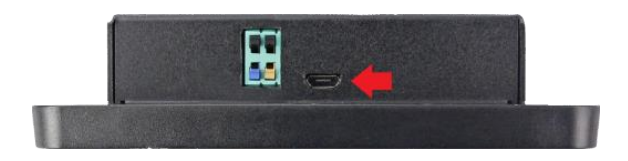

You will be like the below image after connecting the device.

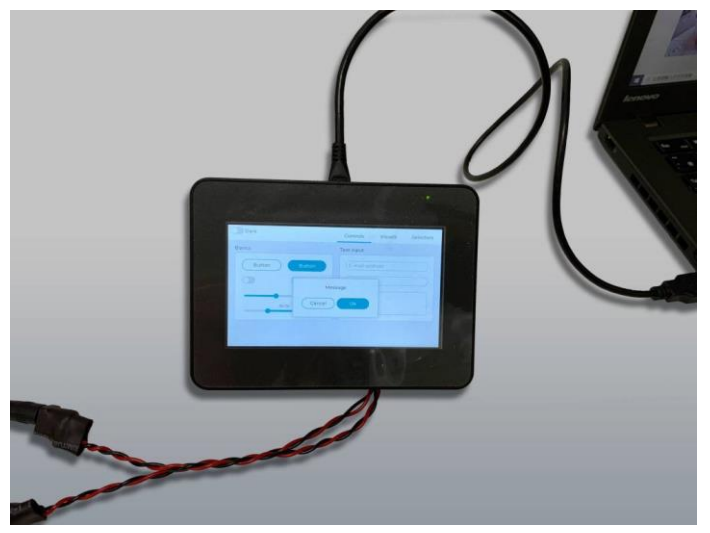

#### <span id="page-22-0"></span>**Verify if the device is detected or not**

Open Device Manager -> Ports (COM & LPT) in your PC and expand the ports, you should see that the "Prolific PL2303GC USB Serial COM Port (COMx)" is detected, if not you need to install the required drivers.

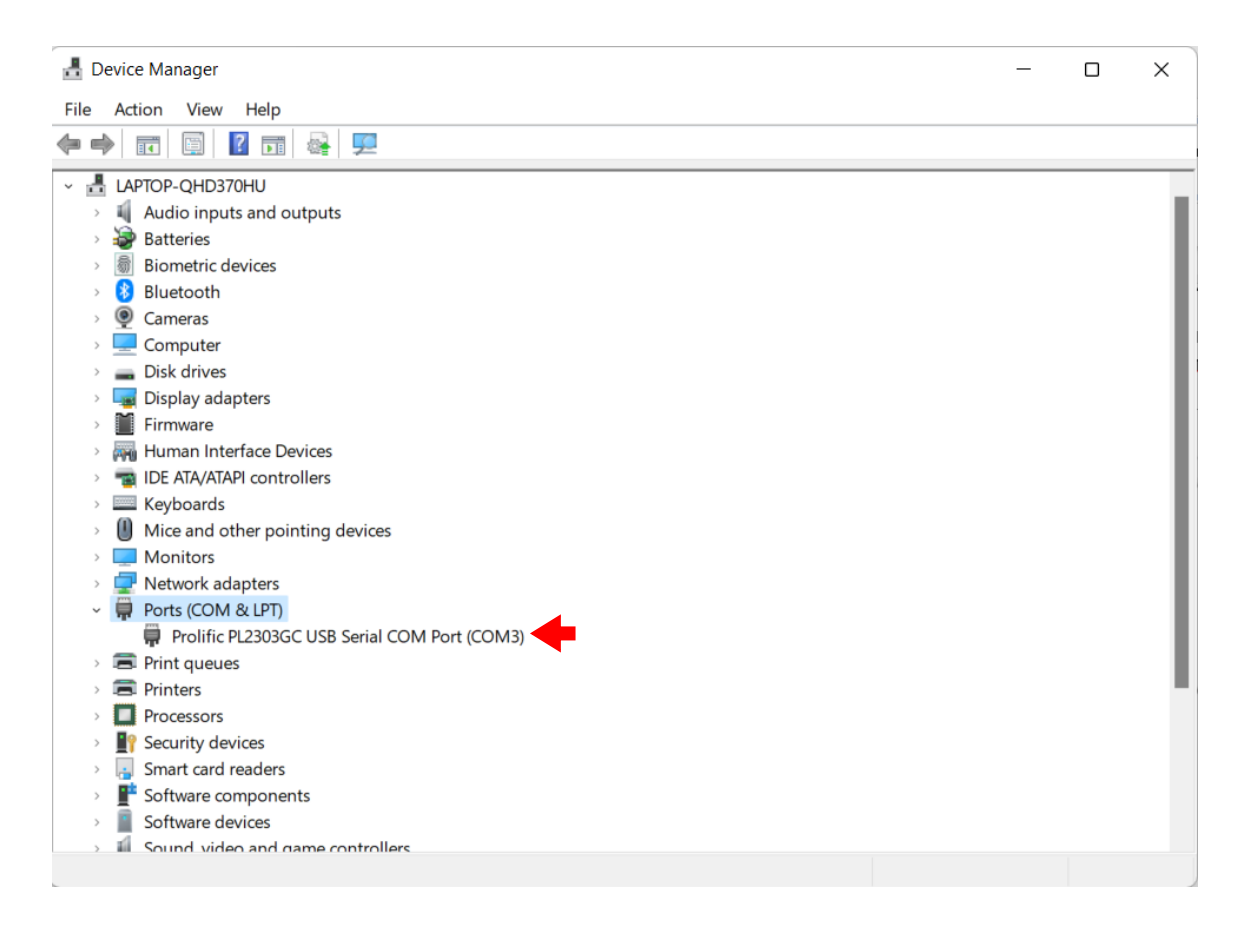

#### <span id="page-22-1"></span>**Write your first sketch**

- ⚫ Open the 86Duino IDE
- ⚫ Open the Tools menu from Menu bar

#### ⚫ Select the assigned COM port for QEC-M-043T. (Here is COM7)

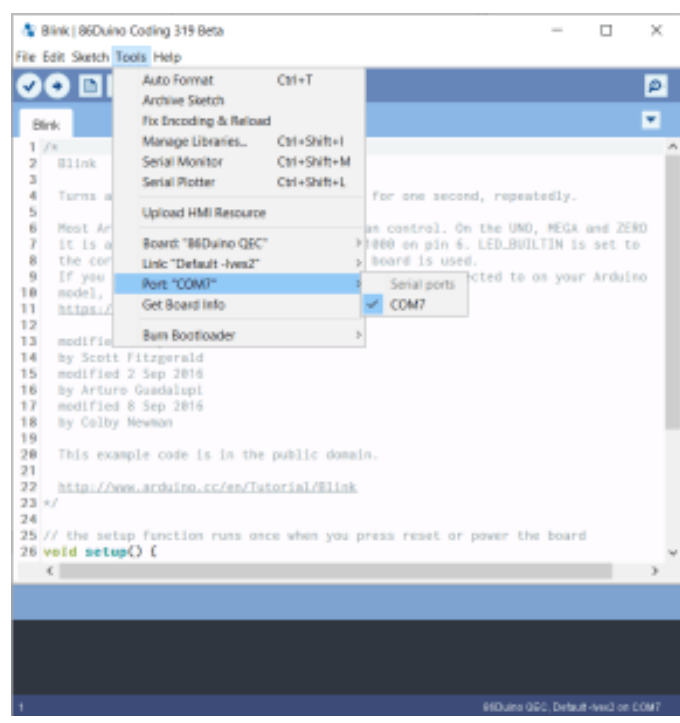

#### ● Select "86Duino OEC" for the board.

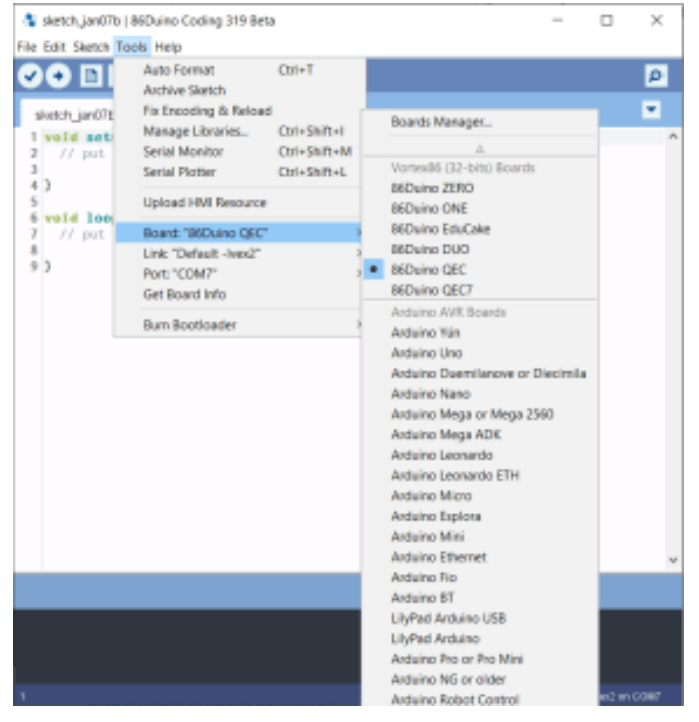

⚫ Put your code into the editor.

#### <span id="page-24-0"></span>**Upload your first sketch!**

Hit the right arrow button (upload) next to the upload button. Now while the code uploads, you should see the LEDs next to Tx and Rx blinking indicating data transfer between the board and the computer.

If this is your first time running 86Duino sketch files, we suggest you check out how to set up [the QEC-M-043T for 86Duino](https://www.qec.tw/ethercat/qec-tutorial/set-up-the-qec-m-043t-for-86duino/) before proceeding.

Video:<https://youtu.be/ZMNMtvRCLbs>

<span id="page-25-0"></span>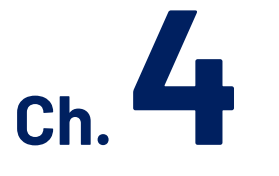

## **Software Function**

[4.1 Software Description](#page-26-0)

[4.2 Function List](#page-26-1)

[4.3 Function Description](#page-29-0)

ICOP Technology Inc.

## <span id="page-26-0"></span>**4.1 Software Description**

The 86Duino IDE developed by the QEC team is specially designed for industrial field control systems, bringing simple and powerful functions into the industrial field through the open-source Arduino.

<span id="page-26-1"></span>Please visit [qec.tw](https://www.qec.tw/) for 86Duino IDE details.

## **4.2 Function List**

Used in QEC series products.

#### <span id="page-26-2"></span>**EthercatMaster Class Functions**

Initialization Functions:

- begin()
- $\bullet$  end()
- isRedundancy()
- libraryVersion()
- firmwareVersion()

Access to slave information Functions:

- ⚫ getSlaveCount()
- getVendorID()
- getProductCode()
- getRevisionNumber()
- getSerialNumber()
- getAliasAddress()
- qetSlaveNo()

Control Functions:

- $\bullet$  start()
- $\bullet$  stop()
- getSystemTime()
- getWorkingCounter()

● getExpectedWorkingCounter()

#### <span id="page-27-0"></span>**EthercatDevice\_XXX Class General Functions**

Access to slave information Functions:

- getVendorID()
- getProductCode()
- ⚫ getRevisionNumber()
- getSerialNumber()
- getAliasAddress()
- getSlaveNo()
- readSII()
- readSII8()
- readSII16()
- readSII32()
- ⚫ writeSII()
- ⚫ writeSII8()
- ⚫ writeSII16()
- ⚫ writeSII32()

Process Data Objects (PDO) Functions:

- pdoBitWrite()
- pdoBitRead()
- pdoGetOutputBuffer()
- pdoGetInputBuffer()
- pdoWrite()
- pdoWrite8()
- pdoWrite16()
- pdoWrite32()
- pdoRead()
- pdoRead8()
- pdoRead16()
- pdoRead32()

CANopen over EtherCAT (CoE) Functions:

- sdoDownload()
- sdoDownload8()
- sdoDownload16()
- sdoDownload32()
- sdoUpload()
- sdoUpload8()
- sdoUpload16()
- sdoUpload32()
- getODlist()
- getObjectDescription()
- getEntryDescription()

File over EtherCAT (FoE) Functions:

- readFoE()
- writeFoE()

#### <span id="page-28-0"></span>**EthercatDevice\_Generic Class Functions**

Universal objects for various brands of EtherCAT devices.

Initialization Functions:

- attach()
- detach()

## <span id="page-29-0"></span>**4.3 Function Description**

Usage restrictions:

- Zone1 => Before master.begin()
- ⚫ Zone2 => After master.begin() [Before master.start()]
- ⚫ Zone3 => After master.start()

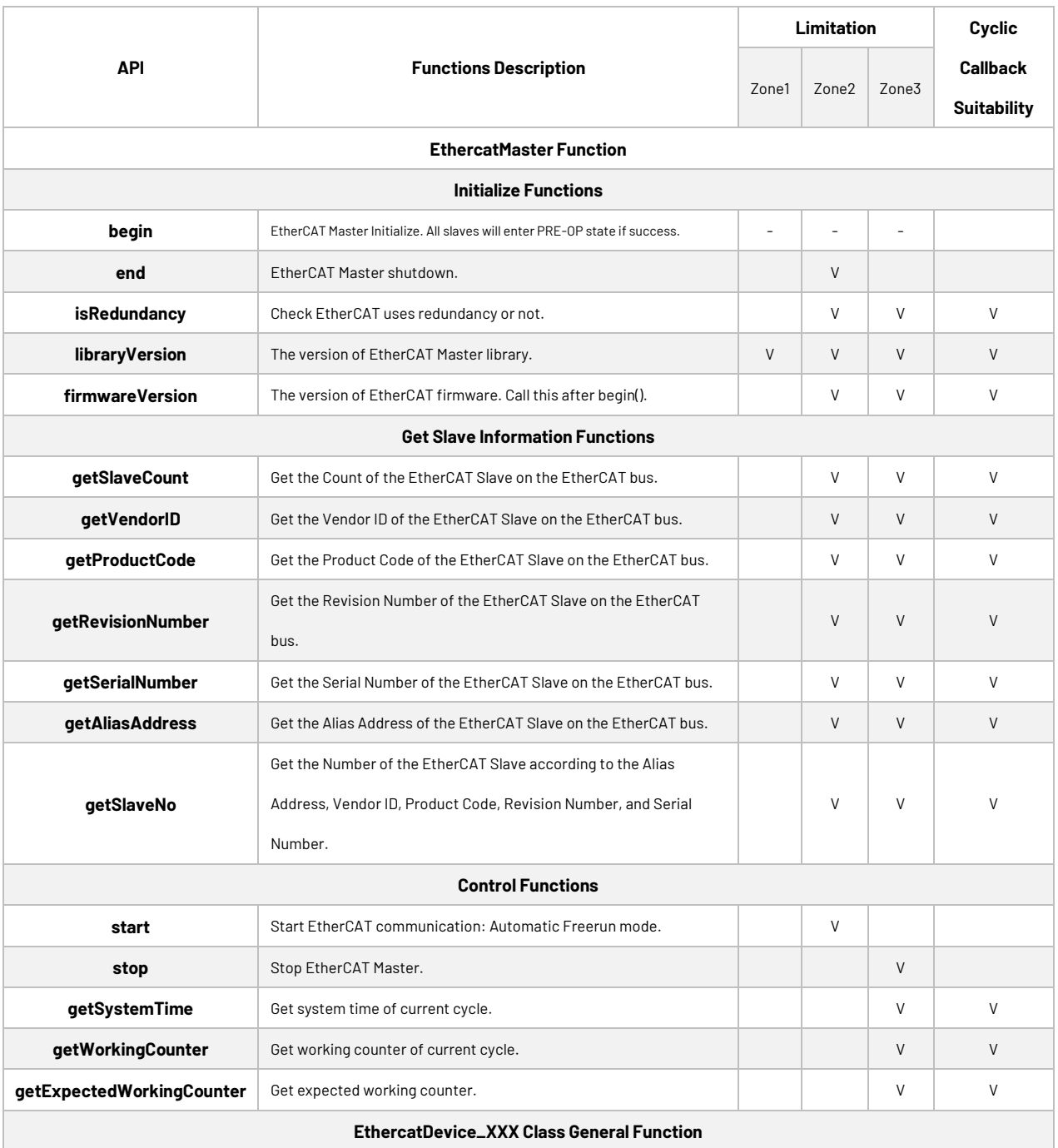

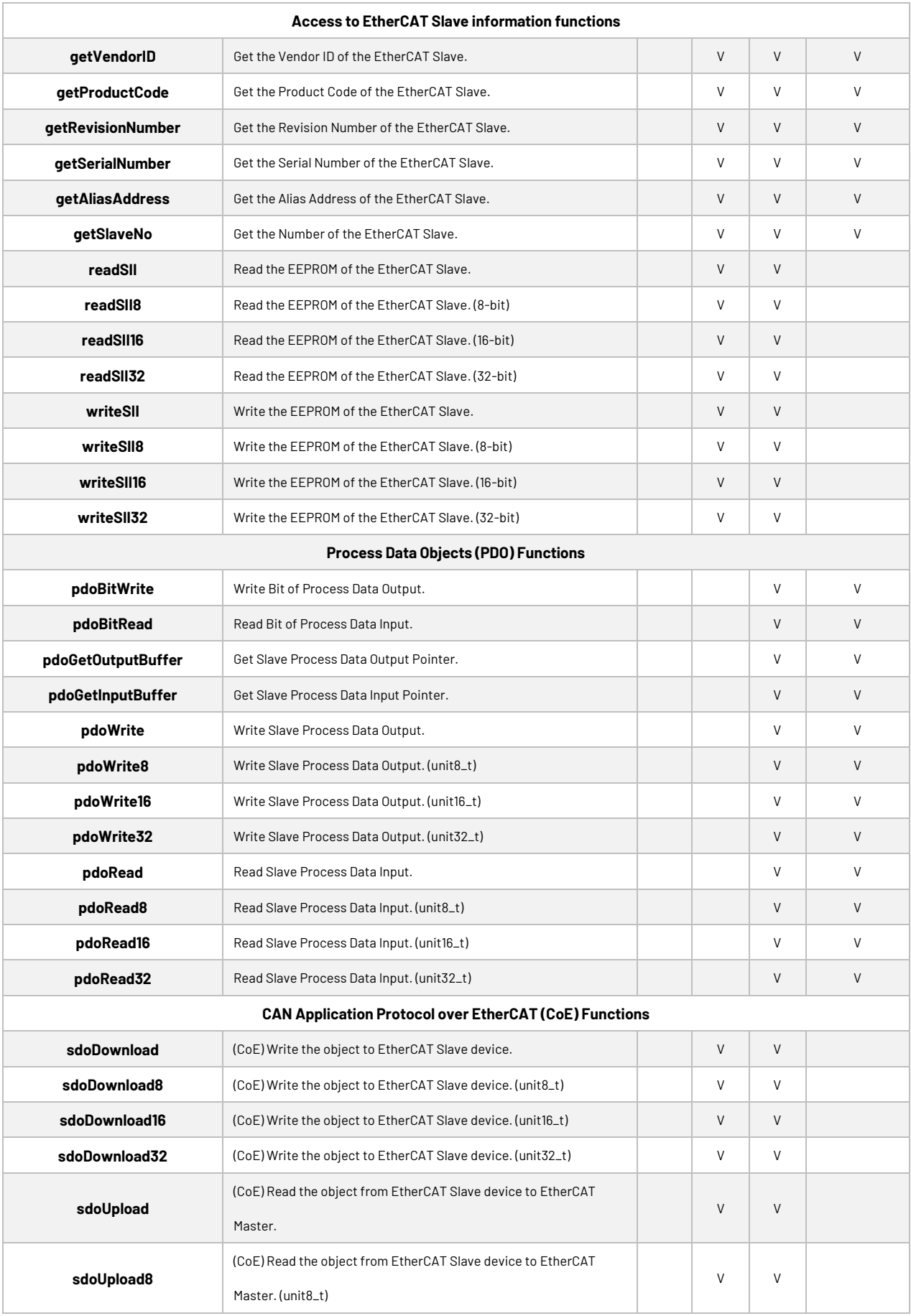

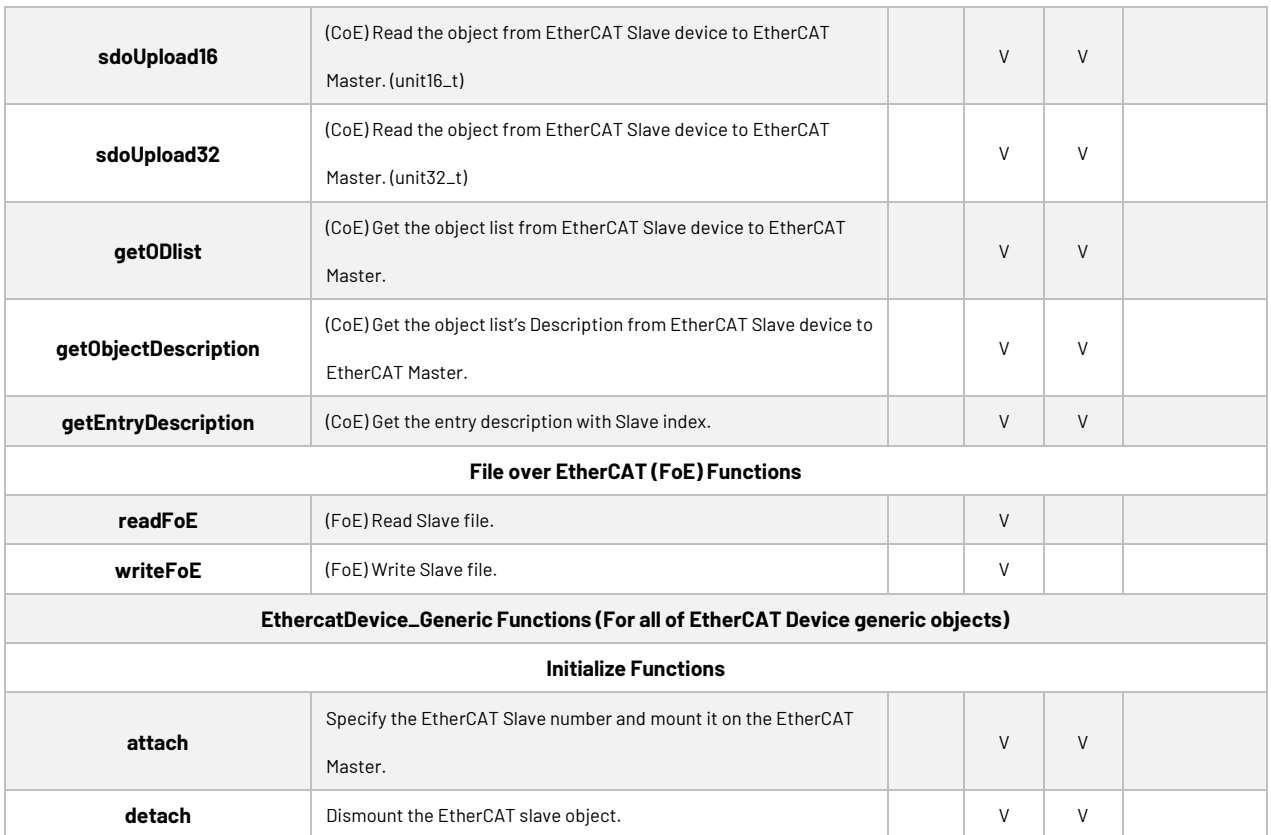

## <span id="page-32-0"></span>**Warranty**

This product is warranted to be in good working order for a period of one year from the date of purchase. Should this product fail to be in good working order at any time during this period, we will, at our option, replace or repair it at no additional charge except as set forth in the following terms. This warranty does not apply to products damaged by misuse, modifications, accident or disaster. Vendor assumes no liability for any damages, lost profits, lost savings or any other incidental or consequential damage resulting from the use, misuse of, originality to use this product. Vendor will not be liable for any claim made by any other related party. Return authorization must be obtained from the vendor before returned merchandise will be accepted. Authorization can be obtained by calling or faxing the vendor and requesting a Return Merchandise Authorization (RMA) number. Returned goods should always be accompanied by a clear problem description.

All Trademarks appearing in this manuscript are registered trademark of their respective owners. All Specifications are subject to change without notice.

© ICOP Technology Inc. 2022